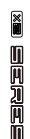

# **MOOER**

## **PREAMP MODEL X**

### Benutzerhandbuch

### **Inhalt Exercise 1996**

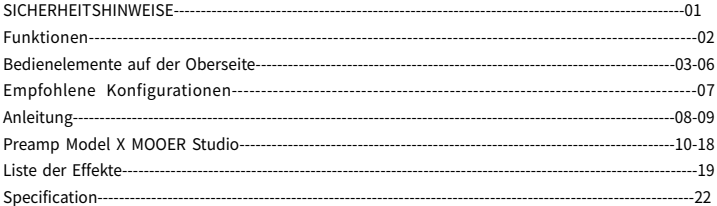

### SICHERHEITSHINWEISE

#### BITTE LESEN SIE DIESE SORGFÄLTIG DURCH, BEVOR SIE FORTFAHREN

#### Stromversorgung

Bitte schließen Sie das vorgesehene Netzteil an eine Netzsteckdose an, die die korrekte Spannung liefert. Achten Sie darauf, dass Sie ausschließlich ein Netzteil verwenden, dass 9VDCund300mAliefert.ZiehenSiedenSteckerdesNetzteils,wenndasGerätnicht verwendetwirdoderwährendeinesGewitters.

#### Aufstellung

UmVerformung,VerfärbungoderandereschwereSchädenzuvermeiden,haltenSiedas Gerät von folgenden Gefahrenquellen fern:

- direkte Sonneneinstrahlung oder Wärmequellen, Magnetfelder,<br>• stark verstaubte oder verschmutzte Umgebung, starke Vibrationen oder Stöße,
- stark verstaubte oder verschmutzte Umgebung,
- hohe Luftfeuchtigkeit oder Nässe.

#### Funkstörungen

An Radios und Fernsehern in direkter Nähe können Empfangsstörungen auftreten. Dieses GerätsollteinausreichendemAbstandvonRadiosundFernsehgerätenbetriebenwerden.

#### Reinigung

Verwenden Sie zum Reinigen ausschließlich ein weiches, trockenes Tuch. Wenn nötig, kann das Tuch leicht angefeuchtet werden. Verwenden Sie keine Scheuermittel, Reinigungsalkohol, Verdünner, Wachs, Lösungsmittel, Reinigungsflüssigkeiten oder chemisch imprägnierte Reinigungstücher.

- 
- 

### Funktionen

- 1. Digitaler Zweikanal-Vorverstärker in Pedal-Form basierend auf MOOERs einzigartiger MNRS Sampling-Technologie
- 2. Enthält 14 Speicherplätze für Nutzer-Presets, in denen je zwei unterschiedliche Kanaleinstellungen gespeichert werden können
- 3.Unterstützt das Laden von GNR und GIR Dateien über das MOOER STUDIO, zur Erweiterung Ihrer klanglichen Bandbreite
- 4.Zweifache Fußschaltersteuerung zum Blättern durch Presets oder A/B Kanalumschaltung
- 5.3 globale Boxensimulationsdateien mit Unterstützung für das Laden von Impulse Response (IR) oder GIR Dateien anderer Anbieter
- 6. Einschließlich spezieller Bearbeitungssoftware zum Verwalten von Presets, zum Laden von IR Dateien und für Firmware-Aktualisierungen

### Bedienelemente auf der Oberseite

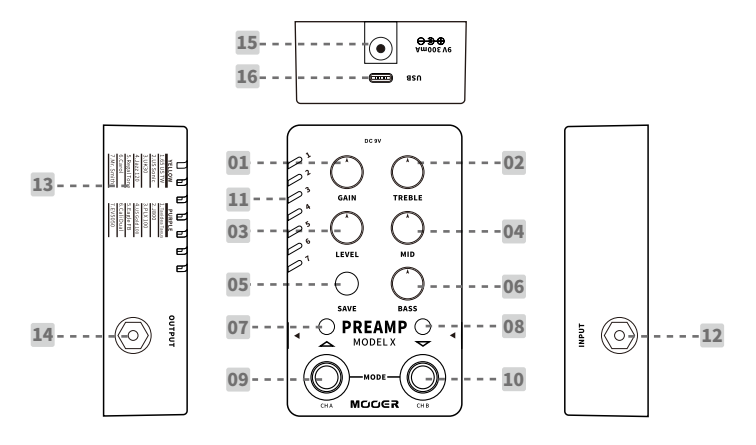

1.GAIN: Einstellung der Verstärkung.

2.TREBLE: Anpassung der hohen Frequenzen

3.LEVEL: Lautstärkeregelung

4.MID: Anpassung der Mittenfrequenzen

#### 5.SAVELEDTaste:

DrückenSiedieTaste,umdurchdie14Preset-Speicherplätzezublättern.HaltenSiedieSAVE Taste gedrückt, um das aktuell bearbeitete Preset zu speichern. Die Farbe der SAVE LED zeigt den Status der Boxensimulation (Cab-Sim) an: BLAU für Cab-Sim aus, ROT für Cab-Sim aktiv.

#### 6.BASS:

Anpassung der tiefen Frequenzen

#### 7.LEDlinkerFußschalter:

Zeigt den Ein/Aus Status von Kanal A an. Ein: Kanal A aktiv: Aus: Kanal A aus.

#### 8.LED rechter Fußschalter:

Zeigt den Ein/Aus Status von Kanal B an. Ein: Kanal B aktiv: Aus: Kanal B aus.

#### 9.CHA Fußschalter:

Drücken Sie den Schalter, um im normalen Modus Kanal A ein-/auszuschalten; drücken Sie den Schalter im Preset-Auswahlmodus, um nach oben durch die Preset-Speicherplätze zu blättern.

#### 10.CHBFußschalter:

DrückenSiedenSchalter,umimnormalenModusKanalBein-/auszuschalten;drückenSieden Schalter im Preset-Auswahlmodus, um nach unten durch die Preset-Speicherplätze zu blättern.

#### 11.Preset-Anzeigen:

Zeigt den aktuell gewählten Preset-Speicherplatz an. BLAU für Plätze 1-7 und LILA für Plätze 8-14.

#### 12.INPUT:

6.3 mm (1/4") Mono-Audioeingangsbuchse.

#### 13.Preset-Modell:

Liste der ab Werk eingestellten Preamp-Modelle.

#### 14.OUTPUT:

6.35 mm (1/4 ") Mono-Audioausgangsbuchse.

#### 15.DCIN:

Bitte verwenden Sie eine geeignete 9V Stromversorgung (Minuspol am Mittelkontakt, 300 mA Stromaufnahme). Bitte verwenden Sie das Originalnetzteil, um unerwünschte Nebengeräusche oder Störungen zu vermeiden.

#### 16.USB Buchse:

TYP-C USB Buchse. Bitte verwenden Sie das beiliegende USB-Kabel für den Anschluss Ihres Geräts an einen Computer zur Verwaltung von Presets, dem Import/Export von Datendateien und für Firmware-Aktualisierungen.

### Empfohlene Konfigurationen

#### AnschlussaneinenEndstufenverstärker

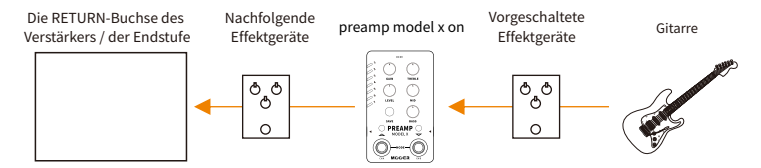

#### Anschluss an ein FRFR-Gerät (Full Range Flat Response)

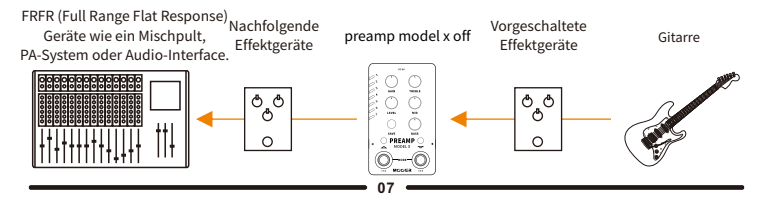

### Anleitung

#### 1.Presetauswählen:

A.Drücken Sie die SAVE Taste, um durch die Preset-Speicherplätze 1-14 zu blättern. B.Drücken Sie beide Fußschalter CH.A und CH.B gleichzeitig, um den Preset-<br>Auswahlmodus zu aktivieren. In diesem Modus können Sie CH.A drücken, um nach oben<br>durch die Presets zu blättern und CH.B, um nach unten durch die P

#### 2.Kanalumschaltung

Der Preamb Model X verfügt über 14 Preset-Speicher Datze, Jeder davon kann zwei<br>unterschiedliche Kanaleinstellungen speichern. Drücken Sie im normalen Modus CH.A<br>und der einspeichende Fußschalter leuchtet. Drücken Sie den gewählten Kanals erneut, um das Signal in den Bypass zu schalten, beide Fußschalter-LED<br>Sind dann aus.

Hinweise: Sie können die Editor-Software für den Preamp Model X verwenden, um Kanal A undKanalBeinzurichten.

#### 3.Presetsbearbeitenundspeichern

Drehen Sie die Einstellregler, um die Parameter anzupassen. Die PRESET Anzeige blinkt,<br>wenn die Parameter eines Preset geändert wurden und noch nicht gespeichert sind.

Drücken und halten Sie die SAVE Taste, um Änderungen zu speichern. Die Preset Anzeige<br>blinkt in schneller Folge und leuchtet nach erfolgreicher Speicherung durchgängig.

Hinweise: In folgenden Situationen wird die Preset-Einstellung nicht gespeichert:

a. Umschaltung auf ein anderes Preset bevor gespeichert wird,

b. Aktueller Kanal wird in den Bypass geschaltet, bevor gespeichert wurde.

#### 4.Cab-SimEin/Aus

Der Preamp Model X verfügt über drei globale Boxensimulationen (Cab-Sim), die ein- oder ausgeschaltet werden können.<br>Drücken Sie den CH.B Fußschalter und die SAVE Taste gleichzeitig, um die Boxensimulation ein-

Drücken Sie den CH.B Fußschalter und die SAVE Taste gleichzeitig, um die Boxensimulation ein-<br>/auszuschalten. Wenn die Boxensimulation aktiv ist, leuchtet die LED der SAVE Taste ROT. Wenn die<br>Boxensimulation nicht aktiv is

Sie können die Editor-Software des Preamp Model X verwenden, um aus drei verschiedenen Cab-<br>Sim Dateien auszuwählen oder, um Ihre eigenen IR/GIR Dateien von externen Anbietern zu laden.

#### 5.AufWerkseinstellungenzurücksetzen

Ziehen Sie die Stromversorgung ab und halten Sie die SAVE Taste gedrückt, während Sie die Stromversorgung wieder anschließen. Die PRESET LED beginnt zu blinken. Lassen Sie die Taste los<br>und warten Sie, bis die LED anfängt zu blinken, um ein erfolgreiches Rücksetzen anzuzeigen. Alle PresetsundimportiertenDatendateienwerdengelöschtunddurchdieWerkseinstellungen ersetzt.

#### 6.Firmware-Aktualisierung(manuellindenAktualisierungsmodusstarten)

Sie können die Firmware des Preamp Model X mit Hilfe der Editor-Software auf Ihrem Computer<br>aktualisieren. Sie können das Gerät mit Hilfe der Fußschalter oder aus der Editor-Software in den Aktualisierungsmodus starten. Die Hardware-Startprozedur finden Sie im folgenden Text oder Sie<br>können die Software-Startprozedur im Abschnitt für die Editor-Software in diesem Handbuch konsultieren.

\*TrennenSiedieStromversorgungvomGerät.

\*DrückenundhaltenSiebeideFußschalterunddieSAVETaste,währendSiedieStromversorgung wiederamGerätanschließen.

\*DiePresetAnzeigeblinktwährenddesStartsindenAktualisierungsmodusinverschiedenen Farben.

\*VerbindenSiedasGerätübereinUSB-KabelmiteinemComputer.

\*ÖffnenSiediePreampModelXEditor-Software.DasAktualisierungsfensteröffnetsich.

\*KlickenSieaufSTART,ummitderAktualisierungzubeginnen.WartenSieeinigeMinuten,bisdie Aktualisierungabgeschlossenist.

### Preamp Model X MOOER Studio

In der Editor-Software "Preamp Model X MOOER Studio" können Sie Ihre Presets verwalten,Sample-DateienfürGNRVerstärkermodellesowieIR/GIRDateienfür Boxensimulationenladen,PresetssichernunddieFirmwareaktualisieren.

#### Download

BesuchenSiedieoffizielleMOOERWebsite(www.mooeraudio.com)undöffnenSiedie Download-Seite. Suchen Sie nach "Preamp Model X", wählen Sie eine Version entsprechend des Betriebssystems auf Ihrem Computer und starten Sie den Download.

OSSystemanforderungen:

Windows:WIN7oderhöher.

MacOS:10.11oderhöher.

#### Verbindung herstellen

Verbinden Sienach Abschluss der Installation Ihr Preamp Model Xüber das im LieferumfangenthalteneUSB-KabelmitdemComputer.ÖffnenSiedieEditor-Software. Wenn die Software-Version des Editors nicht der Firmware-Version im Gerät entspricht, öffnet sich ein Fenster zur Firmware-Aktualisierung. Sie können die Aktualisierung direkt durchführen,oderSiekönnendiesespätervornehmenunddieSoftwaredirektöffnen. Die Verbindung zwischen der Editor-Software und dem Gerät ist standardmäßig auf "getrennt"eingestellt.SiekönnendieVerbindungaufbauen,indemSieaufdieCONNECT (Verbinden) Schaltfläche klicken.

#### Software-Fenster

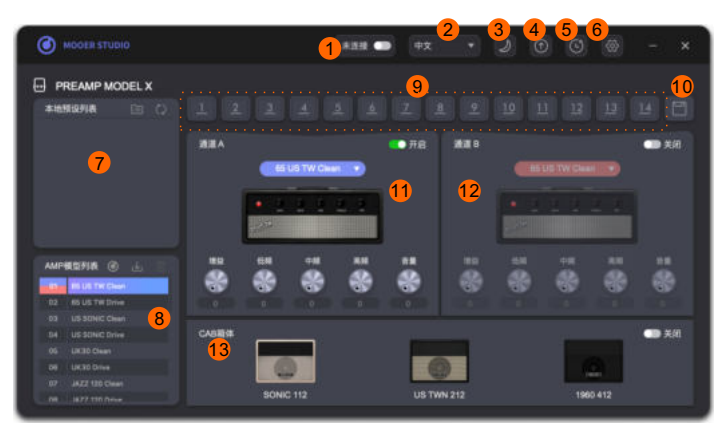

1. Connect Schaltfläche (Verbinden): Klicken Sie hier, um die Verbindung zwischen Gerät und Editor-Software aufzubauen oder zu trennen. Bitte achten Sie darauf, dass diese auf CONNECTED (Verbunden) eingestelltist,wennSiedieSoftwaremitIhremPreampModelXverwenden.

2. Sprache: Wählen Sie zwischen Chinesisch und Englisch.

3.Themenfarbe: Wählen Sie zwischen Tagesmodus oder Nachtmodus.

4. Update: Klicken Sie hier, um die Firmware des Preamp Model X zu aktualisieren (sie wird auf die gleicheVersionwiedieEditor-Softwareaktualisiert),oderumdieEditor-Softwarezuaktualisieren(Sie könnendieneuesteVersionderEditor-SoftwareaufderoffiziellenMOOERWebsiteüberprüfen).

5.Factory Reset (Auf Werkseinstellungen zurücksetzen): Klicken Sie hier, um das Menü zum RücksetzenaufWerkseinstellungenzuöffnen.NachAbschlussdesRücksetzvorgangswerdendie importierten Datendateien und die vom Benutzer bearbeiteten Presets gelöscht und durch die Werkseinstellungenersetzt.

6. Setting (Einstellung): Klicken Sie hier für die Erstellung von Backups und deren Wiedeherstellung.

7. Bereich für eigene Presets: Zeigt die im Computer gespeicherten Preset-Dateien an.

8.Bereich für Verstärkermodelle: Zeigt die Verstärkermodelle des Preamp Model X an. In diesem BereichkönnenSieGNRDateienimportieren/löschen.

9. Preset-Speicherplätze im Gerät: Der Preamp Model X verfügt über 14 Preset-Speicherplätze. KlickenSieeinenSpeicherplatzan,umdiesenauszuwählen.ZiehenSiedenSpeicherplatzaufden Bereich mit den eigenen Presets, um das Preset zu exportieren und im Computer zu speichern.

10. Save (Speichern): Klicken Sie hier, um die bearbeiteten Parameter des aktuell ausgewählten Presetszuspeichern.

11. Bereich für Kanal A: In diesem Bereich können sie den Sound von Kanal Abearbeiten.

12. Bereich für Kanal B: In diesem Bereich können sie den Sound von Kanal B bearbeiten.

13. Cab-Sim Bereich: In diesem Bereich können Sie die Boxensimulation ein- / ausschalten, den Typ der BoxensimulationauswählenundCab-SimDateien(IR/GIR)importieren/löschen.

### Anleitung

#### 1.Preset-Verwaltung

Preset-Dateien auf den Computer exportieren:

Wählen Sie ein Preset aus den Speicherplätzen 1-14 aus und ziehen Sie es für den Export auf den Bereich der eigenen Presets. Nach Abschluss des Exports finden Sie das Preset im Bereich für eigene Presets.

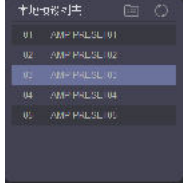

#### Preset-Datei vom Computer ins Gerät importieren

Wählen Sie ein Preset aus dem Bereich für eigene Presets aus und ziehen Sie es auf einen der14Speicherplätze.

#### Exportierten Preset benennen

Klicken Sie mit rechts auf ein Preset im Bereich für eigene und wählen Sie "Rename "(umbenennen).

#### Speicherort für Preset-Dateien

Klicken Sie auf **Ed** das Symbol auf der rechten Seite des Bereichs für eigene Presets, um den Zielordner für die Preset-Dateien zu öffnen. Hier finden Sie die .pfs Preset-Dateien. Die Presets können kopiert und mit anderen Nutzern geteilt werden.

Sie können die Preset-Dateien anderer Nutzer in diesem Ordner ablegen und dann auf das Symbolklicken,umdieListezuaktualisieren.DieneuenPresetswerdenjetztimBereichfür eigenePresetsangezeigt.

Hinweis:DiePreset-DateienthältdieParameterfürdasVerstärkermodellin beiden Kanälen. Die GNR/GIR/IR Dateien sind nicht enthalten.

#### 2.GNR/GIRSample-Datei

Der Preamp Model X verfügt über 14 ab Werk eingestellte Verstärkermodelle, jedes mit zwei Kanälen. Abgesehen davon können Sie Ihr Sound-Repertoire erweitern, indem Sie Verstärkermodelle / Cab-Sim Dateien laden, die mit Hilfe der MNRS-Technologie erstellt wurden.

#### GNR/GIRDateiherunterladen

Klicken Sie auf das O Symbol im Bereich für Verstärkermodelle, um zur offiziellen MOOER STUDIOWebsite(www.mooerstudio.com)zunavigieren.DiesistdieoffizielleMOOER Plattform zum Teilen von Sounds. Es stehen GNR/GIR Sample-Dateien zum Download zur Verfügung,dievonMOOERodervonMOOER-Nutzernerstelltwurden(GNR-Dateiensind Verstärkermodelle,dievonGELabserfasstwurden,GIR-DateiensindBoxensimulationen, dievonGELabserfasstwurden).

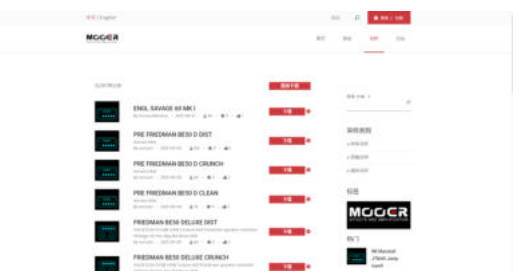

Bitte registrieren Sie ein Kundenkonto, melden Sie sich an, und dann können Sie im SAMPLE Bereich nachDateiensuchenunddieseherunterladen.

Es stehen drei verschiedene Arten von Sample-Dateien zur Verfügung - die Preamp-Sample-Datei, eine Sample-Datei für den gesamten Verstärker und die Sample-Datei für Boxensimulationen. Die Preamp-Sample-DateiunddieSample-DateifürdenganzenVerstärkerliegenimGNR-Formatvor. DiePreamp-Sample-DateiwirdvomVorverstärkereinesVerstärkersystemserfasst(Bezeichnung P-XXX.GNR).DieSample-DateifüreinengesamtenVerstärkerwirdüberVorverstärker+Endstufe+ Lautsprecherbox erfasst (Bezeichnung E-XXX.GNR). Die Boxensimulation liegt im GIR-Format vor (Bezeichnung C-XXX.GIR). Eine IR-Datei ist eine Boxensimulationsdatei im .wav Format.

WennSiedenPreampModelXmiteinemFRFRGerätverwendenundeinePreamp-Sample-Datei ausgewähltist,aktivierenSiebittedieBoxensimulation.WenndieSample-Dateifürdengesamten Verstärker ausgewählt ist, schalten Sie die Boxensimulation bitte ab.

#### LadenvonGNR/GIR/IR

LadenvonGNR/GIR/IR-Dateien:LadenSiedieGNR-Dateiherunter,wählenSieimBereichfür VerstärkermodelleeinVerstärkermodellausundklickenSiemitrechtsdaraufoderklicken Sieauf.WählenSieimsichöffnendenFensterdenSpeicherortderGNR-Dateiund importieren Sie die Sample-Datei in den Modellspeicherplatz des Zielverstärkers.

Laden von GIR/IR Cab-Sim Dateien: Für die Boxensimulation unterstützt der Preamp Model X das Laden von GIR-Dateien, die vom MOOER STUDIO heruntergeladen wurden oder IR-Dateien von Drittanbietern im. wav Format. Klicken Sie mit rechts auf  $\blacktriangleright$  eine BoxensimulationimCab-SimBereichoderklickenSieauf,wählenSiedenSpeicherortder GIR/IRDateiimsichöffnendenFenster,undimportierenSiedieCab-SimDateiinden Speicherort der Zielboxensimulation.

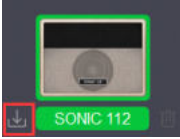

Hinweise: Sie können zwei oder mehr GNR/GIR/IR Dateien gleichzeitig importieren. Wählen Sie im Auswahlfenster zwei oder mehr GNR/GIR/IR Dateien aus. Dann werden alle Dateien in das Gerät importiert, beginnend mit dem Zielspeicherplatz und es werden alle nachfolgenden Speicherplätze gefüllt,bisalleSpeicherplätzevollsind.DarüberhinausausgewählteDateienwerdenübersprungen.

#### Importierte Datei löschen:

Wählen Sie ein Verstärkermodell oder eine Boxensimulation und klicken Sie auf $|\bar{m}|$ , um die Sample-Datei zu löschen. Danach wird des Verstärkermodell / die Boxensimulation auf die Werkseinstellungenzurückgesetzt.

#### 3.Backup/Wiederherstellung

Backup (Datensicherung): Klicken Sie auf @ das Symbol im oberen Bereich und wählen Sie BACKUPaus.WählenSieimsichöffnendenFenstereinenSpeicherortaus,benennenSiedie Backup-Datei und bestätigen Sie den Speichervorgang. Warten Sie einige Sekunden, dann erhalten Sie eine Backup-Datei im .bfl Format.

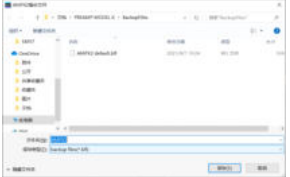

Wiederherstellen: Klicken Sie auf das Symbolim oberen Bereich und wählen Sie RESTORE aus. Wählen Sie im sich öffnenden Fenster eine Backup-Datei aus und bestätigen Sie die Wiederherstellung. Warten Sie einige Sekunden, bis die Wiederherstellung abgeschlossen ist. Hinweise: Die Backup-Datei enthält die geladene GNR/GIR/IR Datei und die Parameter der Presets.

#### 4.Firmware-Aktualisierung

Klicken Sie auf das (O Symbol im oberen Bereich und wählen Sie FIRMWARE UPDATE, um den Modus für die Firmware-Aktualisierung zu aktivieren. Klicken Sie auf START, um mit der Aktualisierung zu starten. Warten Sie einige Sekunden, bis der Vorgang abgeschlossen ist.

#### 5.AufWerkseinstellungenzurücksetzen

Klicken Sie auf das Symbol, um das Menü für das Rücksetzen auf Werkseinstellungen zu öffnen. Klicken Sie auf YES, um das Rücksetzen zu bestätigen. Warten Sie einige Sekunden, bis der Vorgang abgeschlossen ist. Nach Abschluss des Rücksetzvorgangs werden alle importierten GNR/GIR/IR Dateien gelöscht und die Preset-Speicherplätze werden auf die Werkseinstellungen zurückgesetzt.

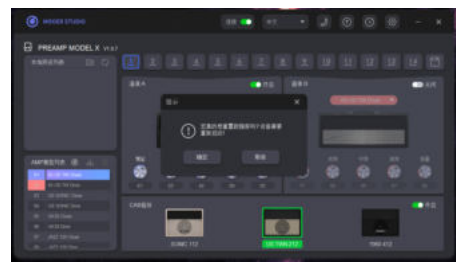

### Liste der Effekte

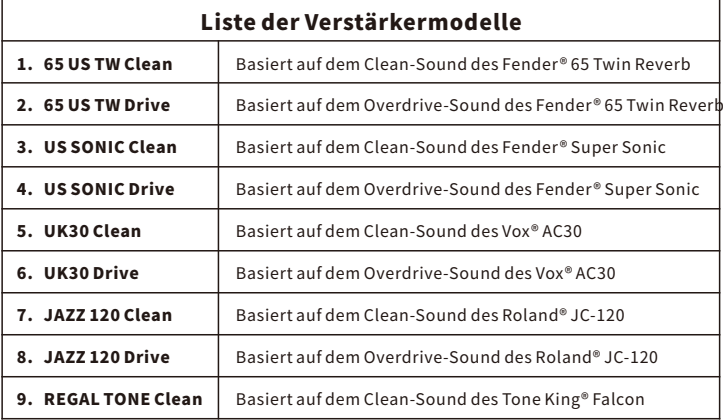

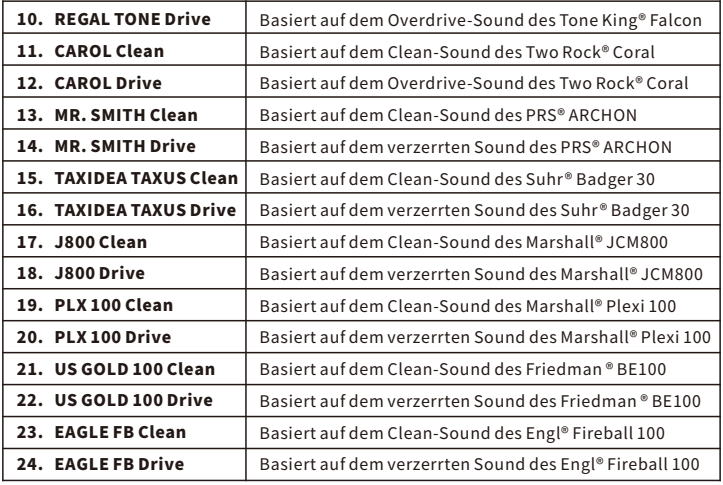

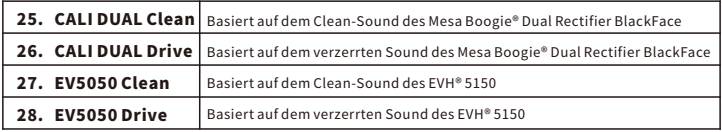

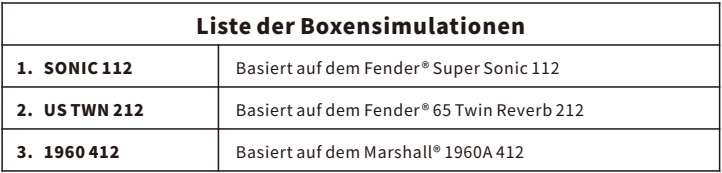

\*HINWEISE:AlleProduktbezeichnungensindEigentumderjeweiligenBesitzerundwerden in diesem Produkt und Handbuch lediglich als Referenz für Klangvarianten verwendet.

### Technische Daten

Eingang: 1x6,35mm(1/4")Mono-Klinkenbuchse(Impedanzwert:1 Ausgang: 1x6,35mm(1/4")Mono-Klinkenbuchse(Impedanzwert:510 MOhm) Ohm)

AnzahlderPreset-Speicherplätze: 14

AnzahlderabWerkeingestellten

Verstärkermodelle: 28(könnendurchimportierteGNR-Dateienersetztwerden) **Anzahl der ab Werk eingestellten** ersetzt werden) Boxensimulationen: 44,1kHz/24Bit/1024Points 3(GlobaleCab-Sim,kanndurchimportierteGIR/IR-Dateien

> **IR Daten:** 9 V DC, Minuspol am Mittelkontakt (Bitte achten Sie darauf, dass **Stromversorgung:** die Polarität korrekt ist.) dasNetzteilnichtmehrals9VGleichspannungliefertunddass

Stromaufnahme: 300mA

Maße: 75x115x33mm

Gewicht: 0.334kg

**Zubehor:** Benutzerhandbuch, USB-Kabel TYP-C auf TYP-A; 9 V Gleichspannungsnetzteil,Aufkleber

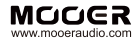

SHENZHEN MOOER AUDIO CO. LTD<br>6F, Unit D, Jinghang Building, Liuxian 3rd Road, Bao'an71District,Shenzhen,China.518133 MadeinChina